### **USER MANUAL / ON-LINE REGISTRATION FOR M.S-By Research ADMISSIONS** (Kindly use **WINDOWS PC / LAPTOP**)

#### **I. CREATION OF YOUR 'USER CREDENTIALS'**

1. Press "**New Registration** ".

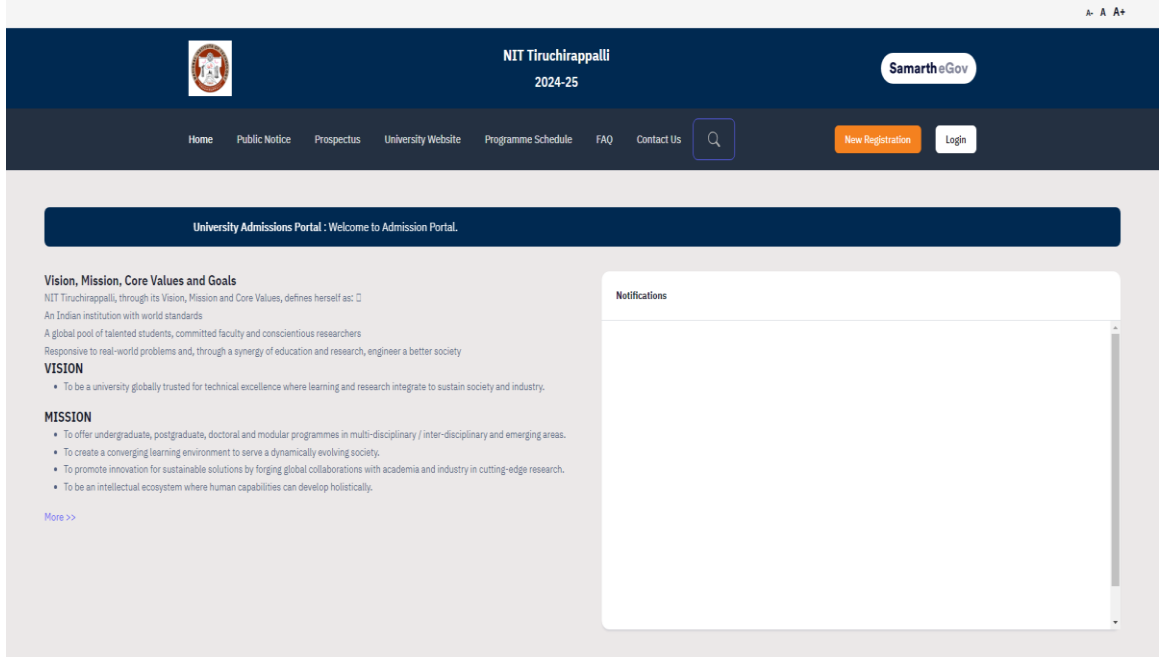

2. Read the Instructions carefully, Fill the Registration Form and press "**Register"**  Button. Kindly ensure that your **e-mail id** and **phone number** are correct & valid as they are required for the OTP verification and further communication purpose. Also note down the entered **password** somewhere carefully so that you will not forget later.

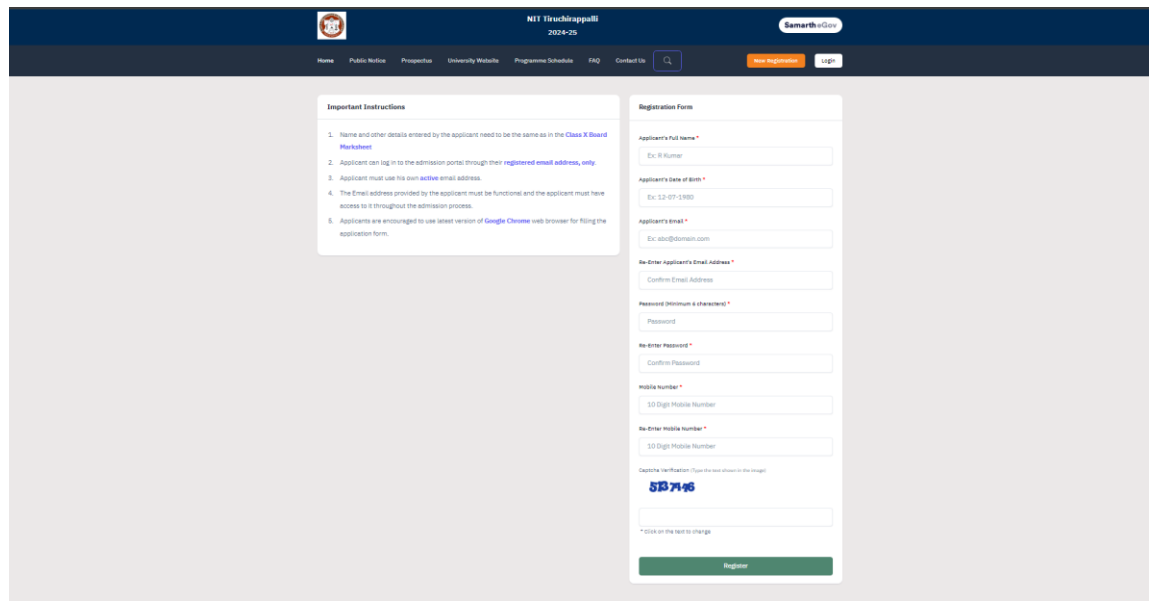

- 3. You will receive the **OTP** on your registered e-mail id. Kindly enter the OTP, Captcha and press "**Submit OTP"** Button.
- 4. After successful OTP Verification, you will be redirected to the Home page with a popup message **– "**Account verified successfully. Please login to start your application process**".** Kindly press **Login** Button.

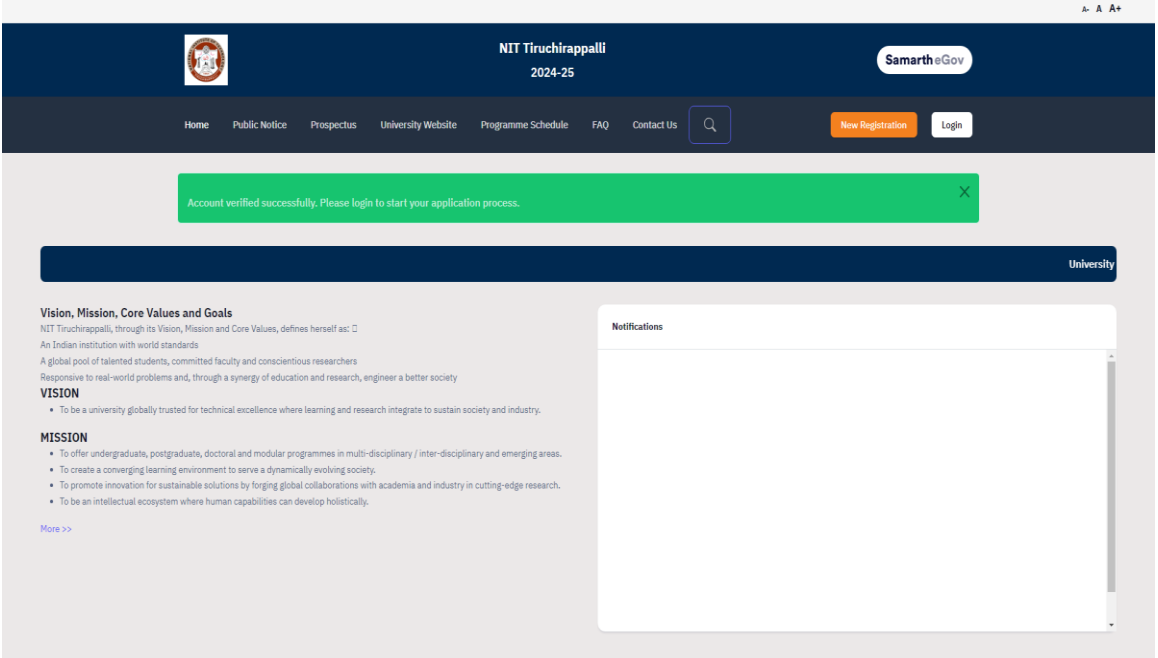

## **II. LOGIN AND FILLING YOUR PROFILE DETAILS**

1. Enter your Registered Email ID, Password, Captcha Verification and press **LOGIN**  button. In case, if you forgot password, kindly use the "Forgot Password? Click to Reset your Password" link below the Login Button.

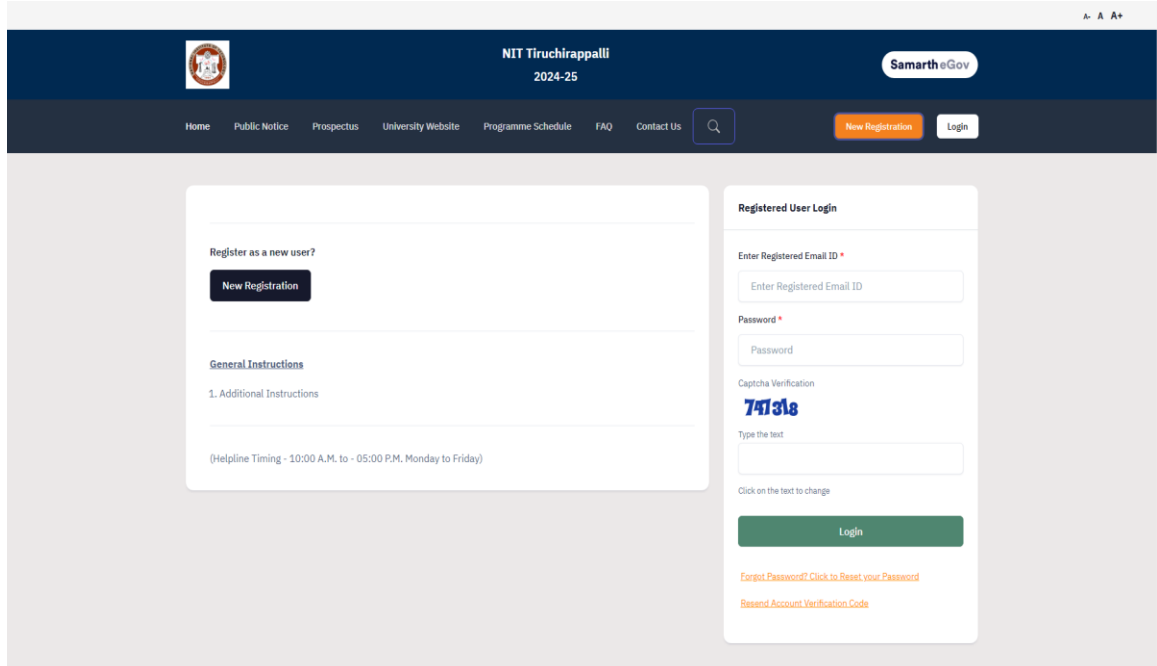

2. After logging in, press the **Update** Button**.**

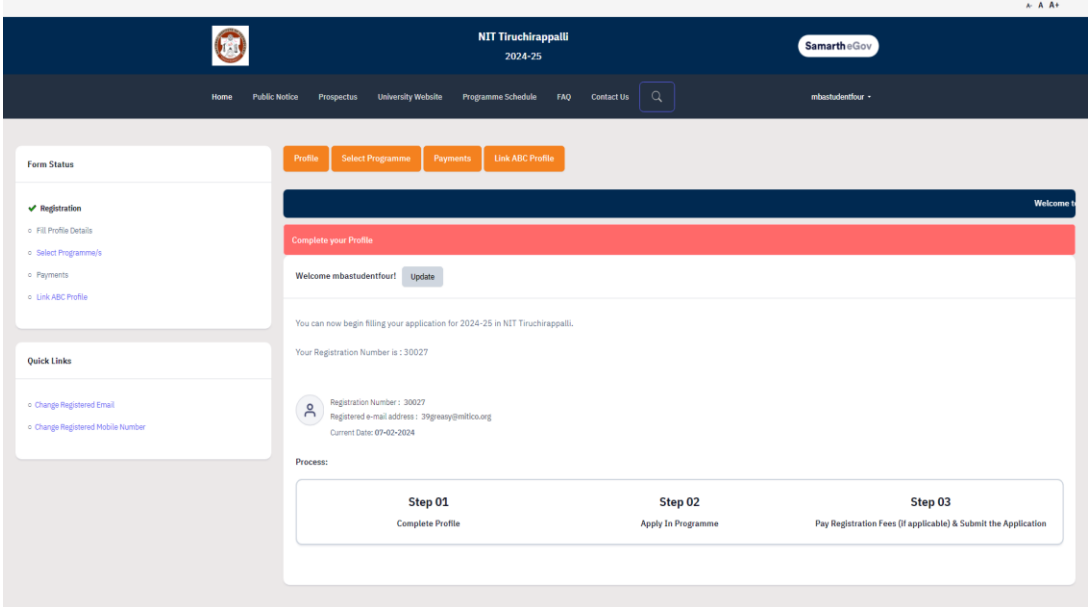

3. Fill your Profile Details – **a**. Personal Details, **b**. Place of Birth Details, **c**. Family Details, **d**. Other Category, **e**. NITT registration details, **f**. Other Category / Quota **g**. Address. After filling, Press **Save and Next** Button.

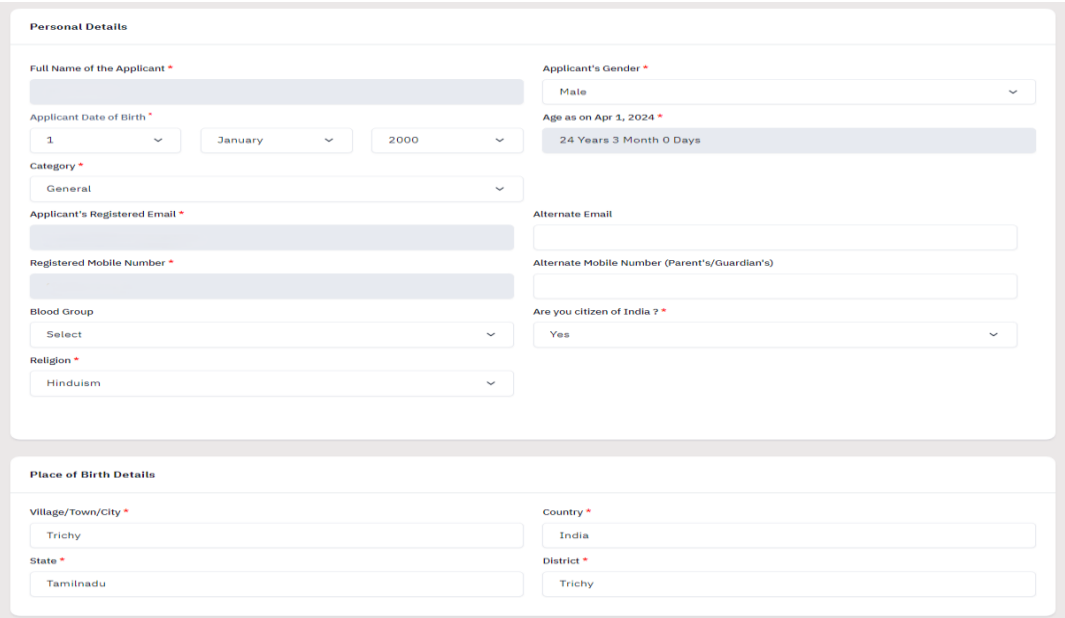

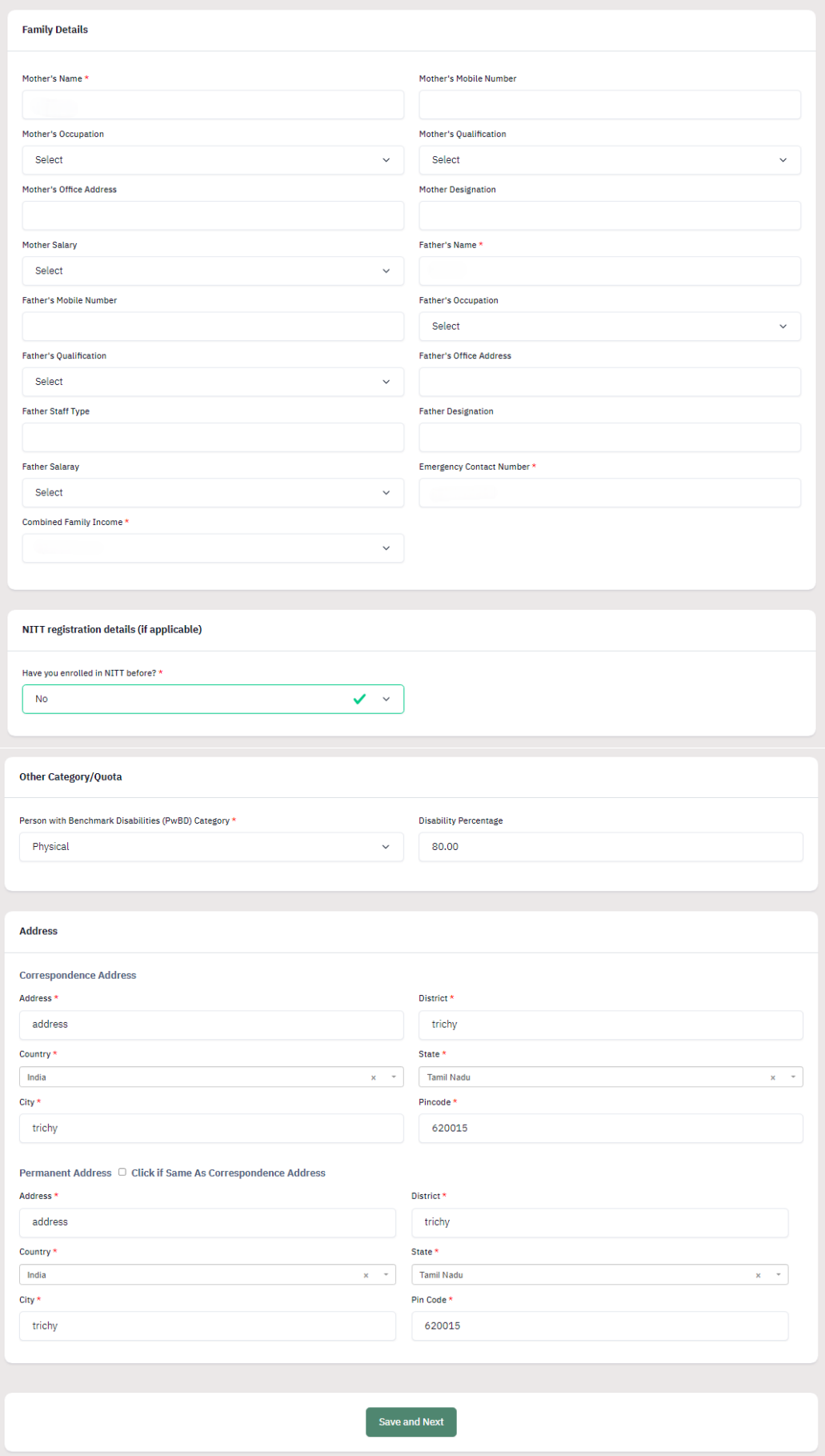

4. A popup message '**Are you sure you want to save?**' will be displayed. Press **OK**  Button.

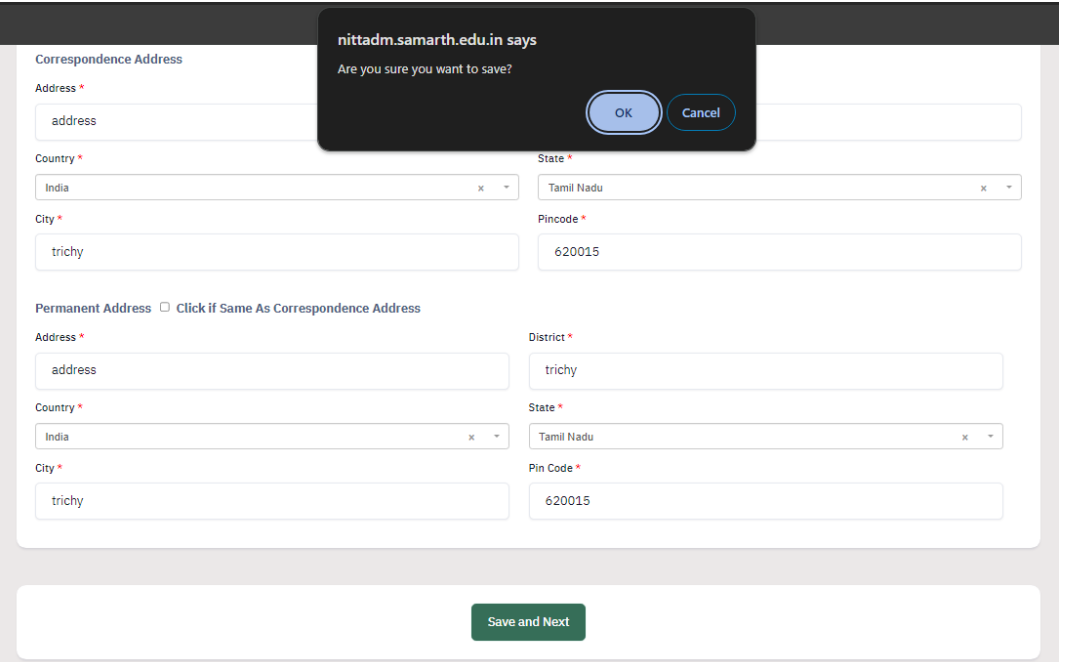

5. Preview the Profile Details that you filled. If you are satisfied, press "**Proceed**<br>to **Next**". If you wish to modify, press '<u>Update Details</u>'. If you wish to modify, press 'Update Details'.

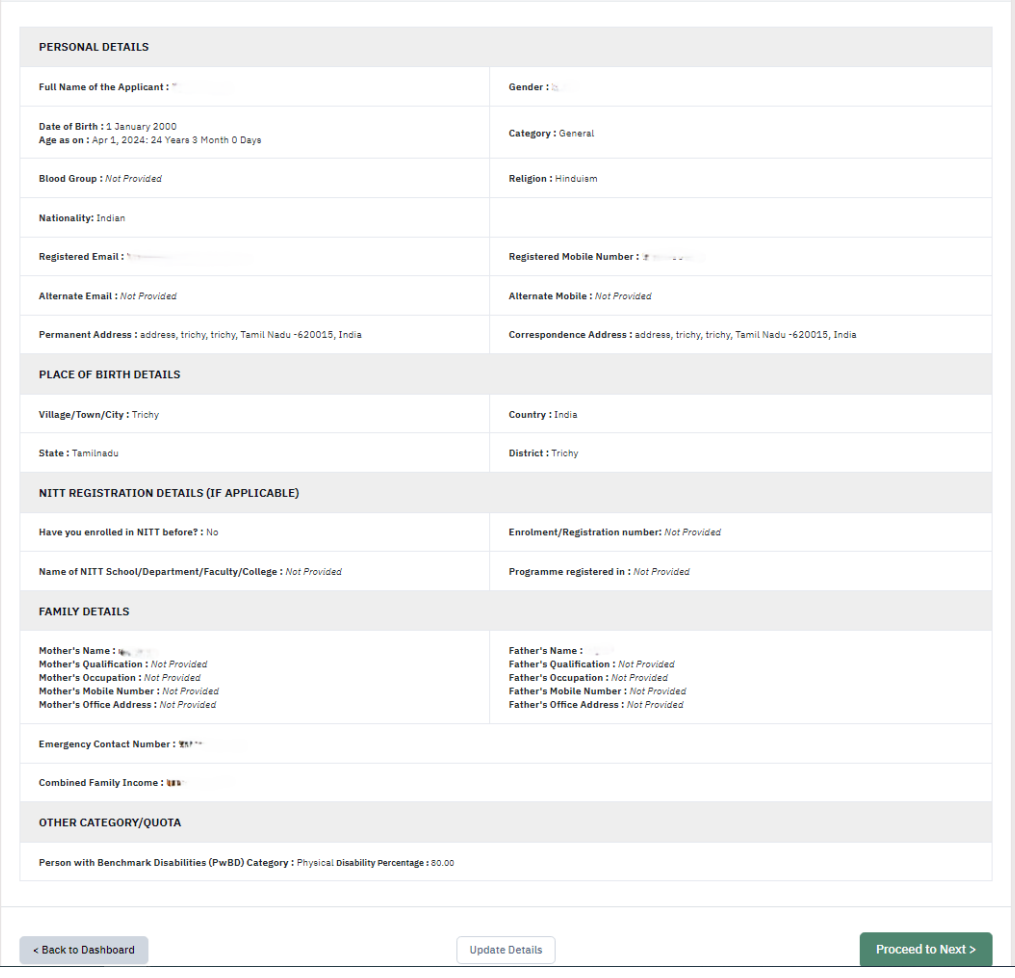

6. Next, Fill the 'Other Details' page and press "**Save and Next**" Button.

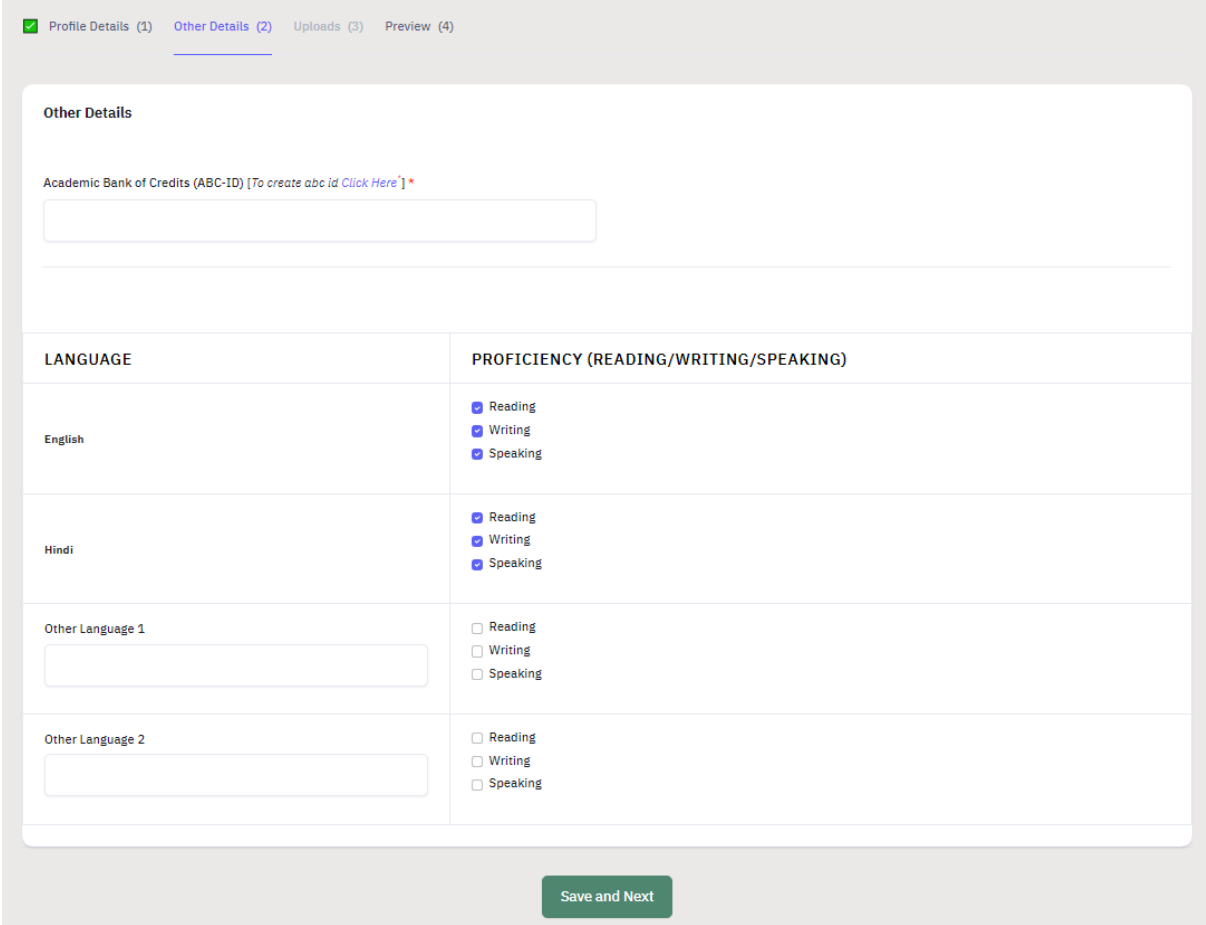

7. A preview page will be opened. Please review your 'Other Details' and press "**Proceed to Next**".

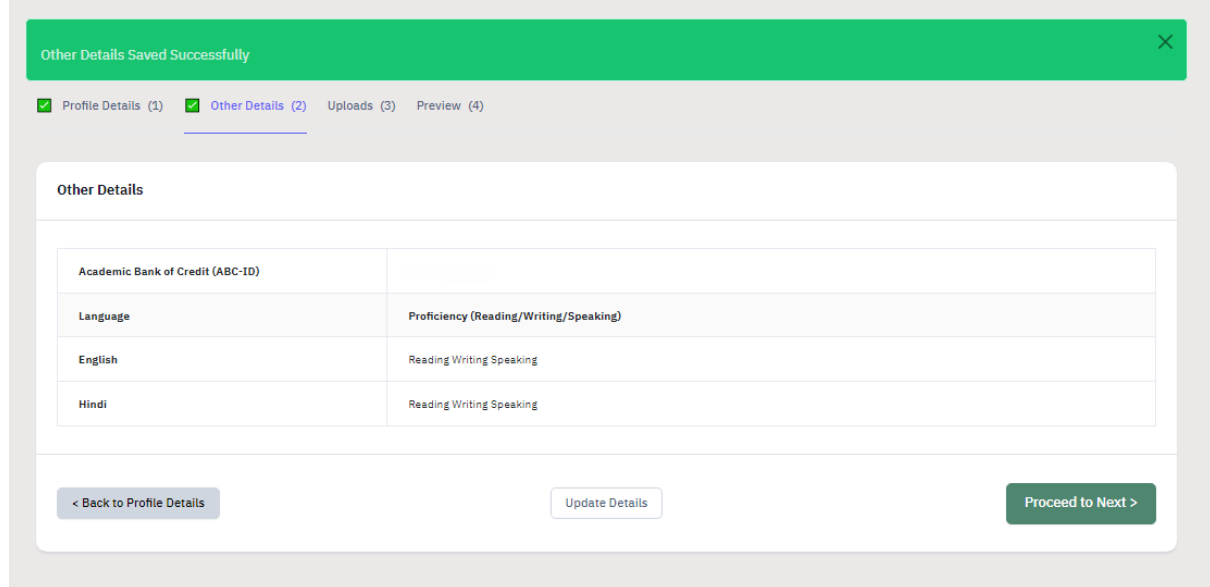

8. Read the instructions carefully & Upload the photo, signature, relevant certificates and press "**Next Preview**".

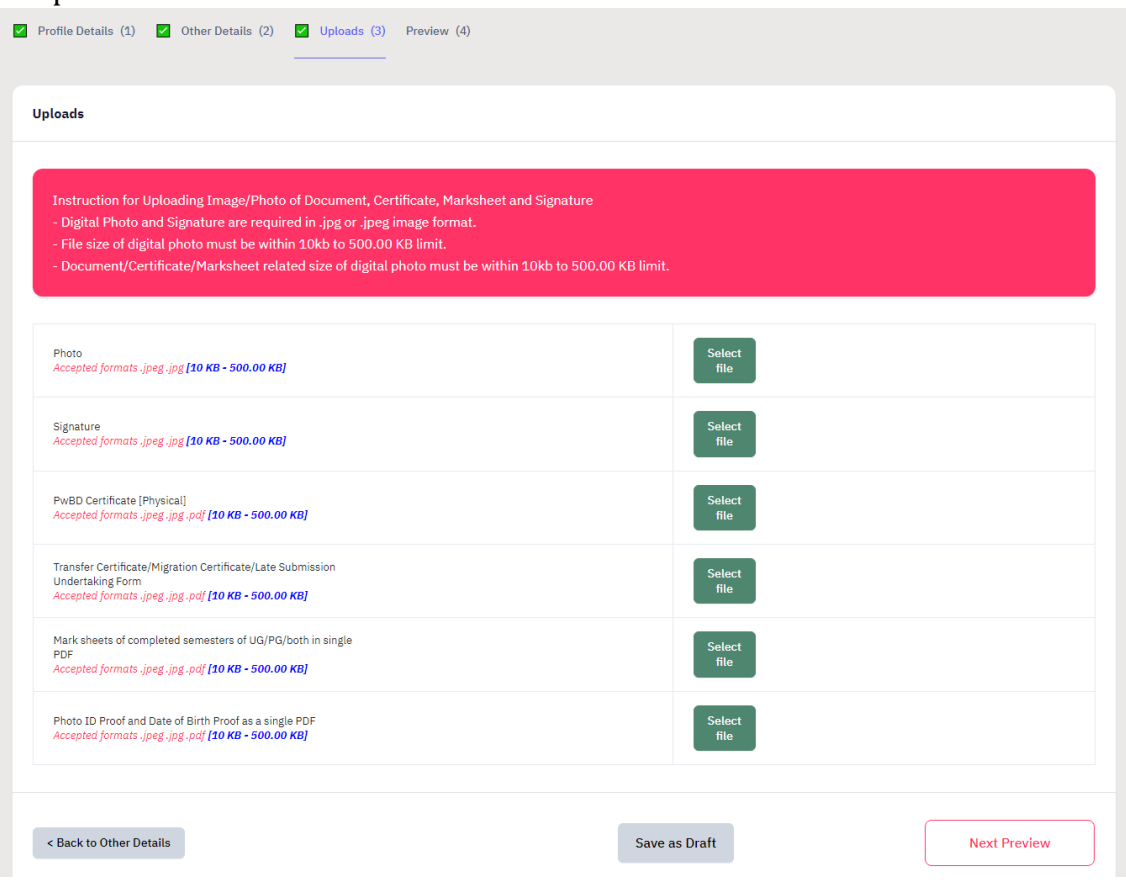

9. Check your details in the preview page and press "**Submit and Lock**".

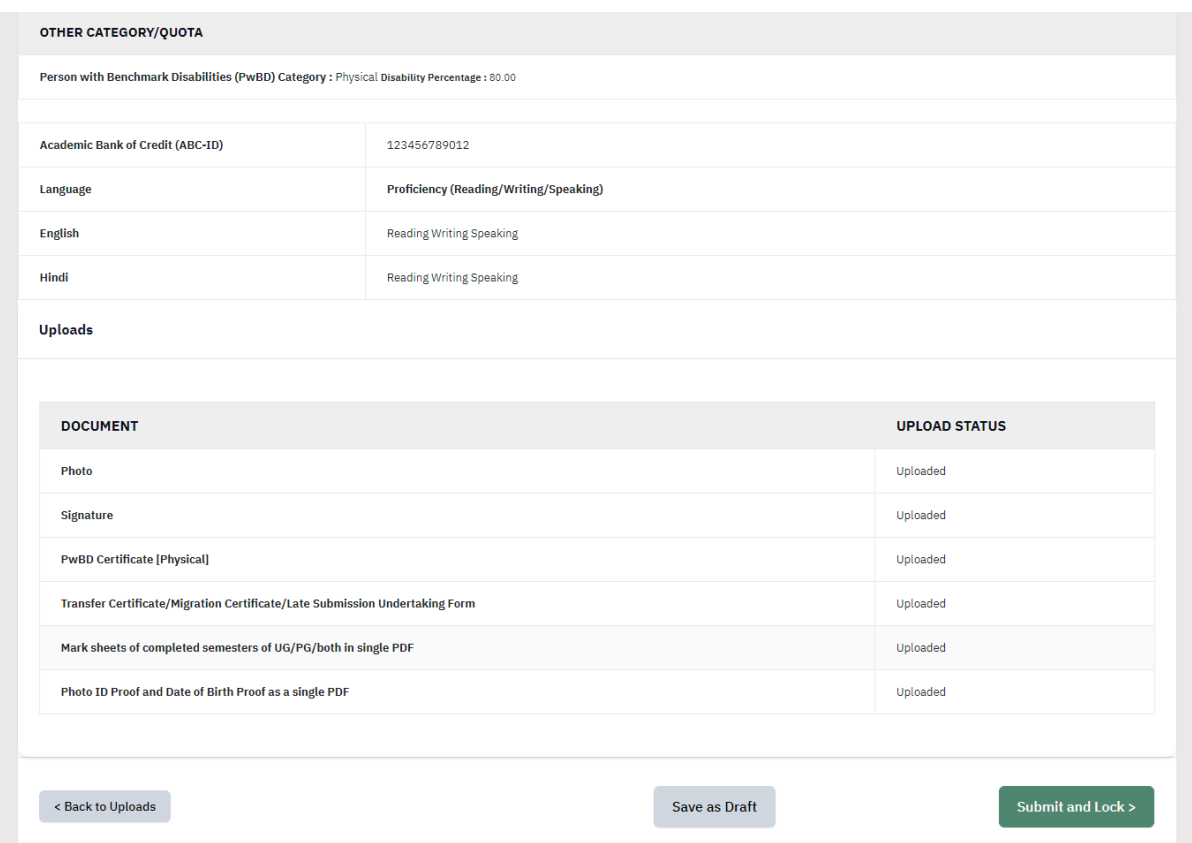

10. A pop-up message will be displayed. Tick the consent box and press "**Confirm and Lock**".

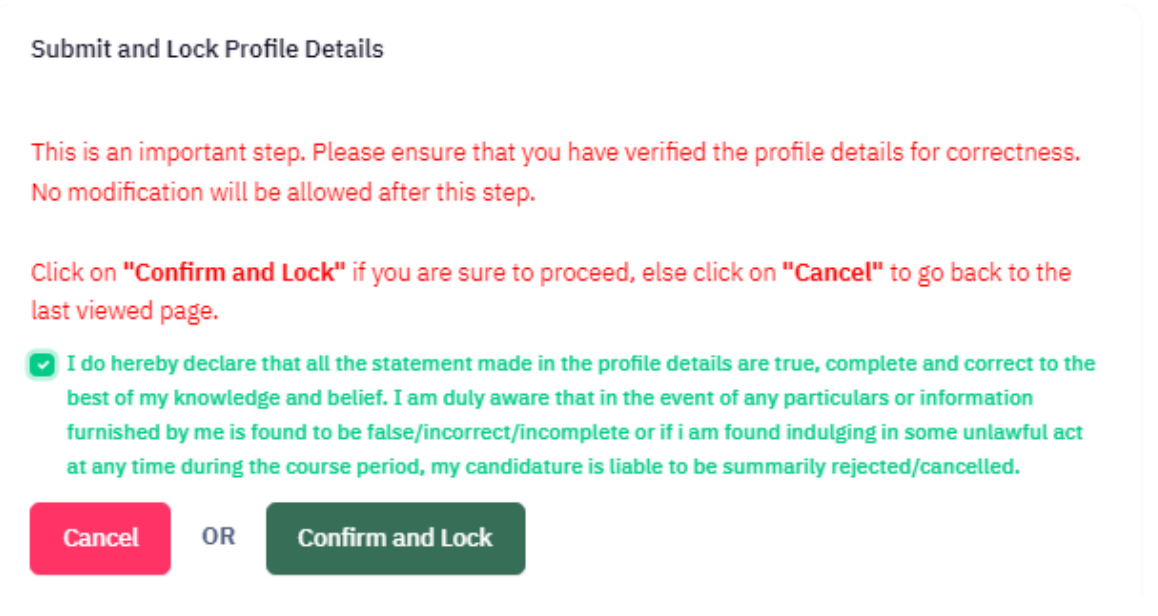

# **III. SELECTING THE PROGRAMME**

1. Select 'Programme Level' and 'Programme'.

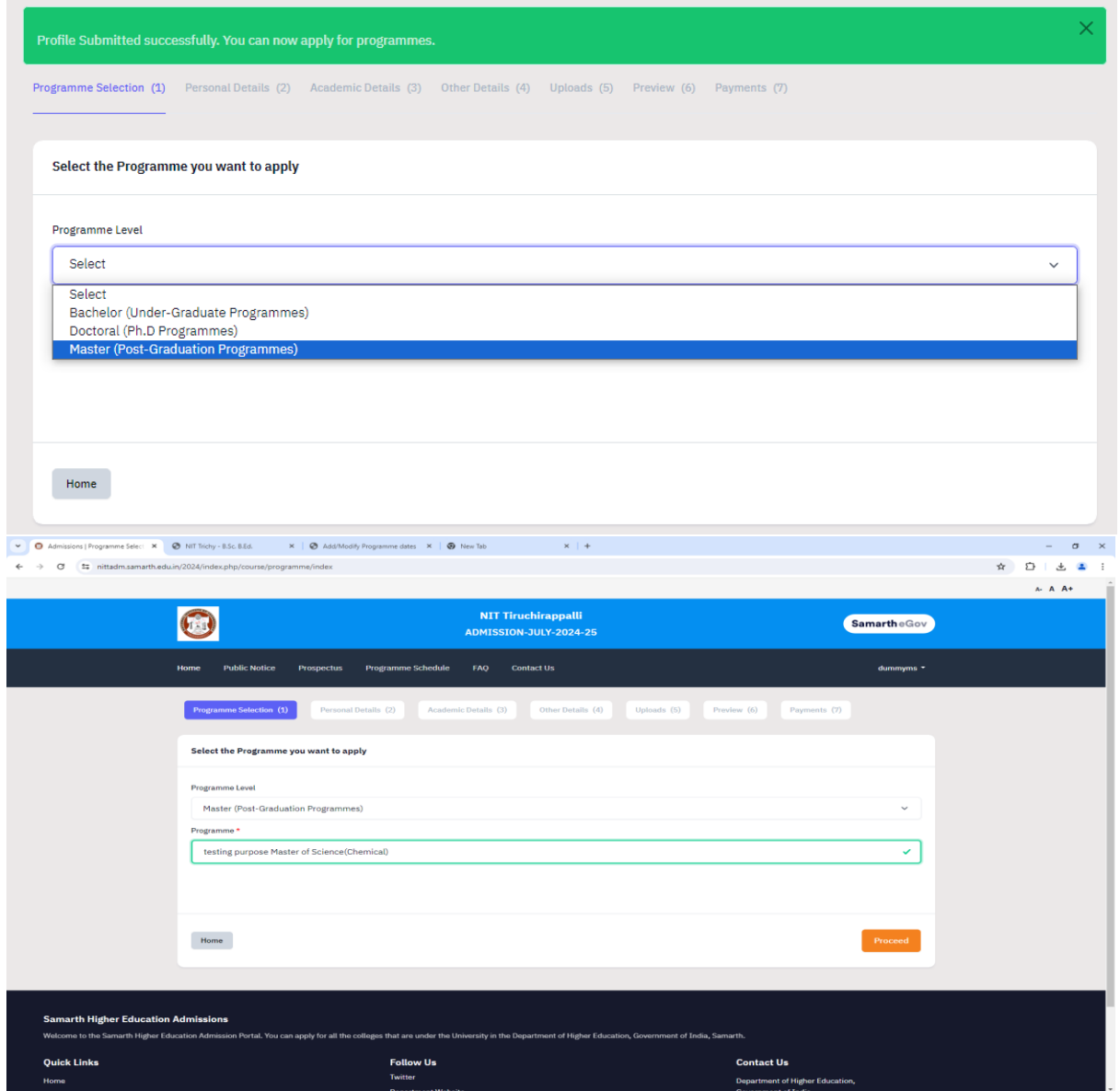

2. Check the Program Selection details in the preview page and press "**Next**" Button.

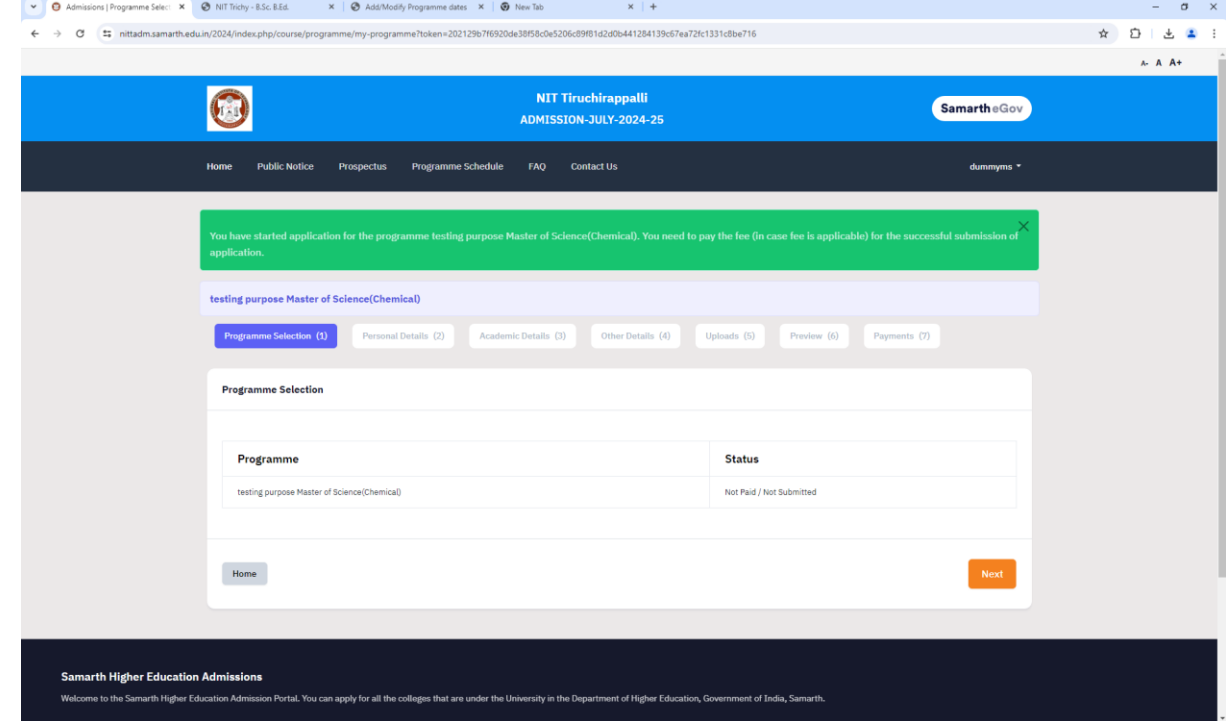

3. Check your personal details in the preview and press "**Next**" button.

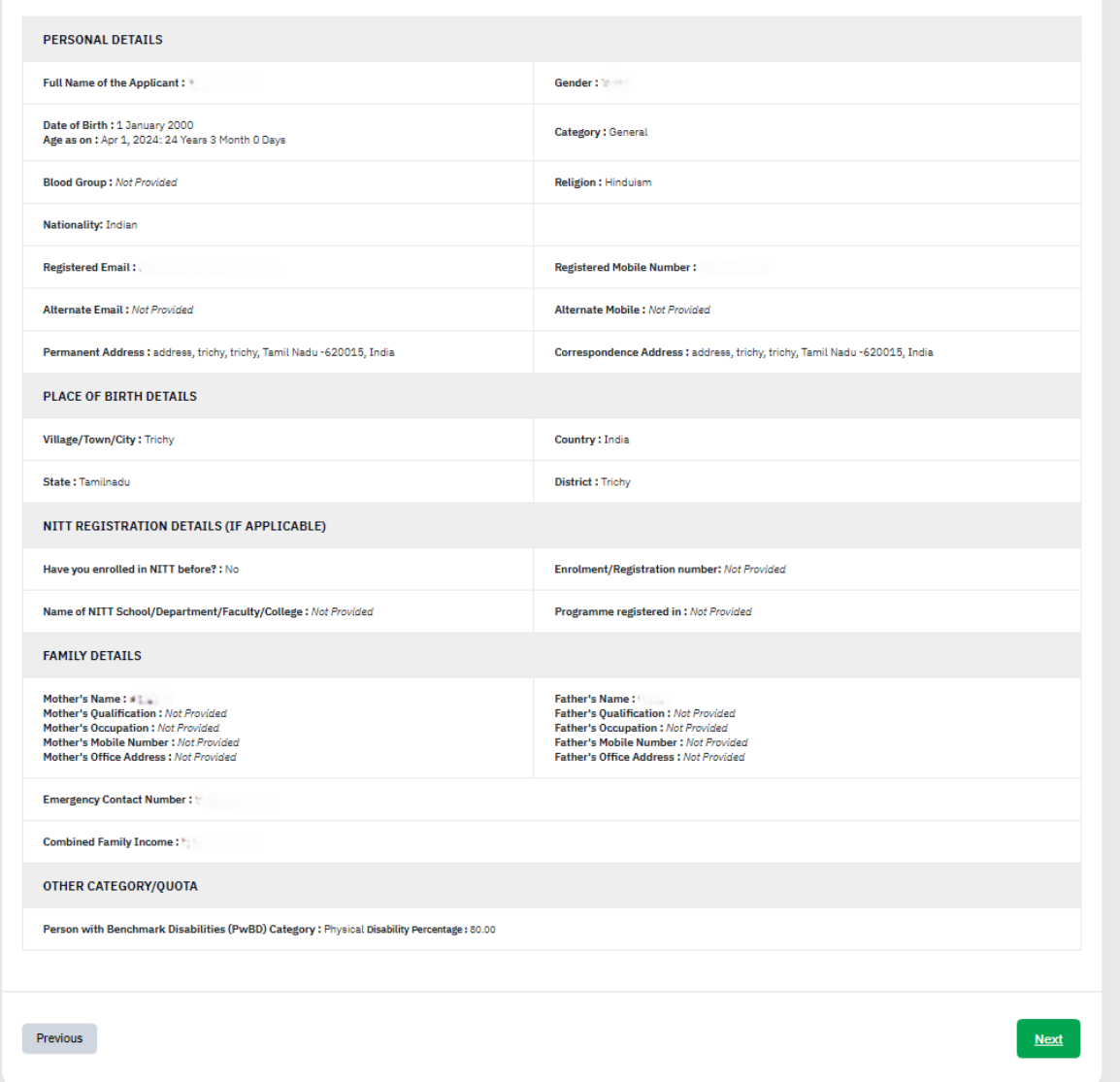

4. Fill the 'Academic details' - **a.** Eligibility Criteria, **b.** Qualification Details - X or Equivalent, **c.** Qualification Details - XII or Equivalent, **d.** Qualification Details - Graduation or Equivalent. **e**. Additional Qualification Details (if applicable). Press "**Save and Next**" button.

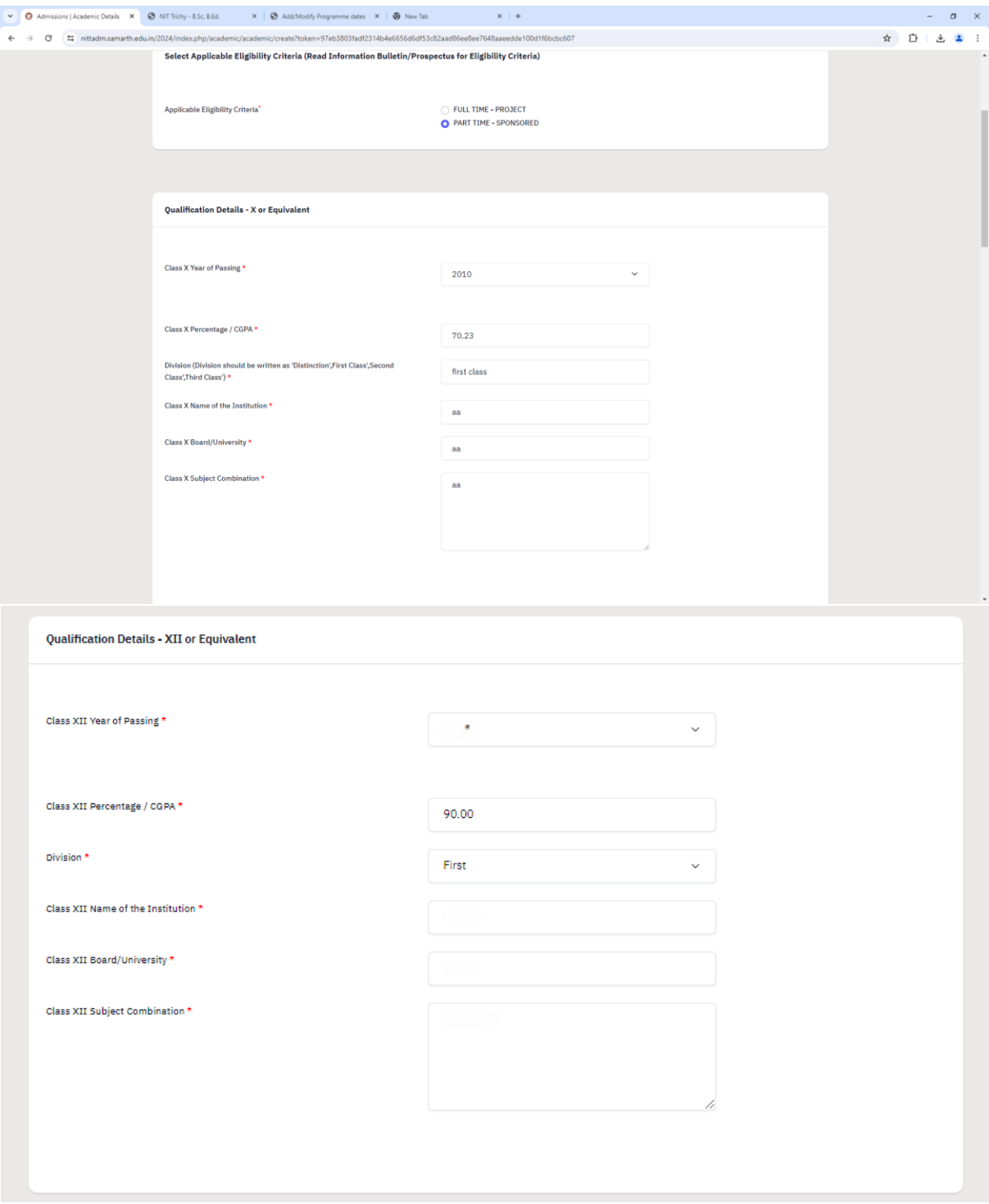

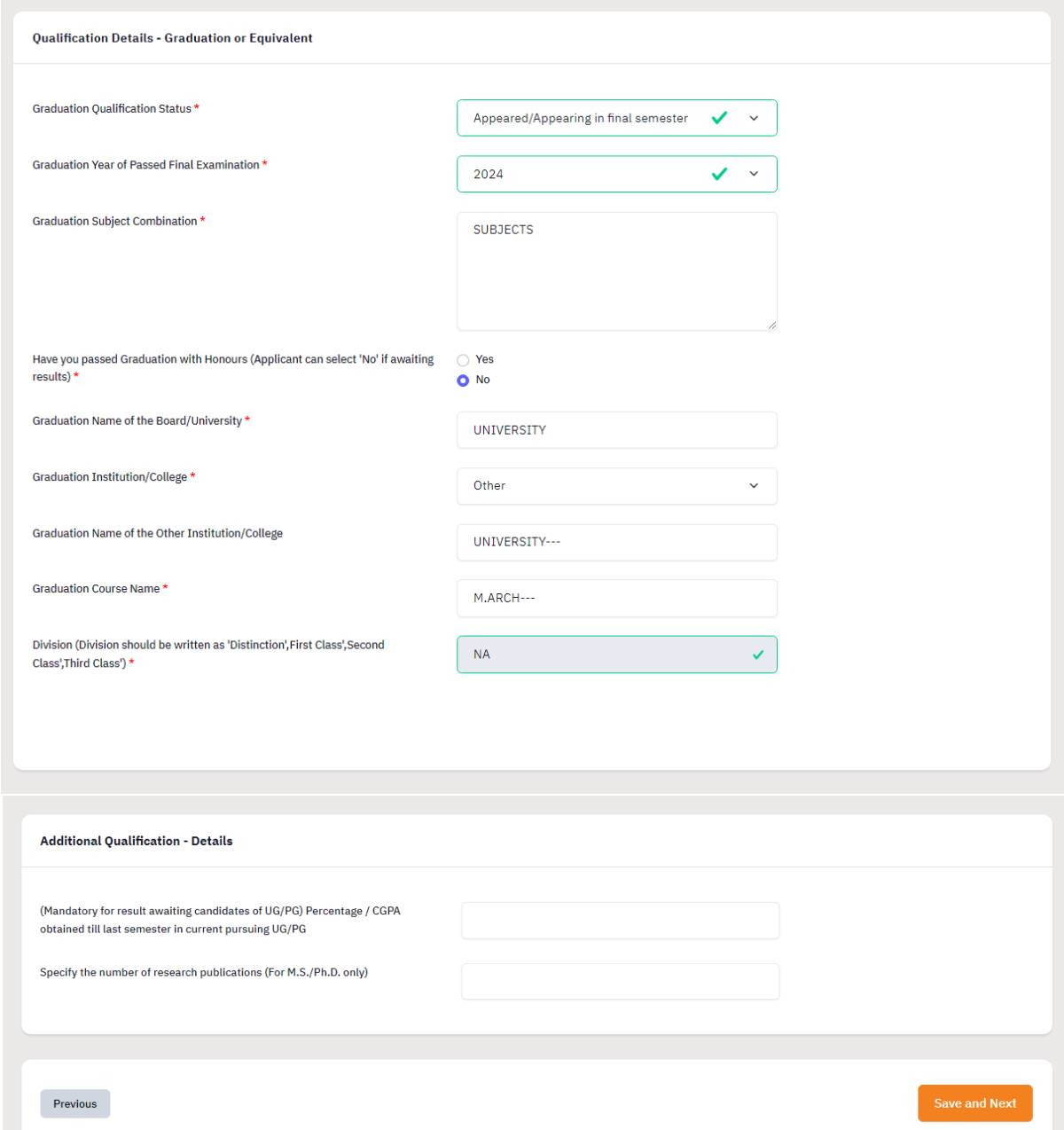

5. Preview your Academic Details and press "**Next**" button.

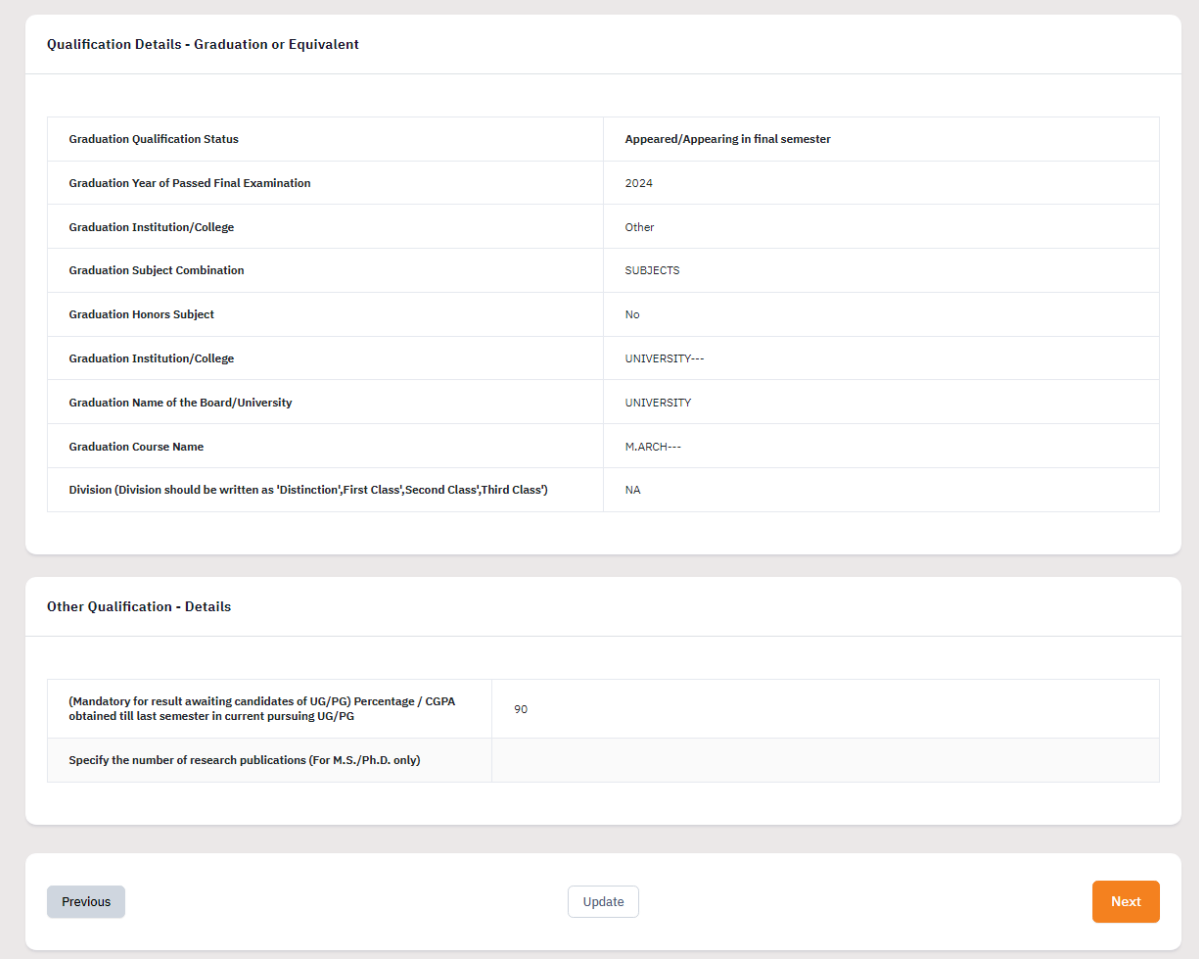

6. Add Work Experience if you have any and Press "**Next**". (**Note**: Experience certificate must be uploaded mandatorily for those having Work Experience.)

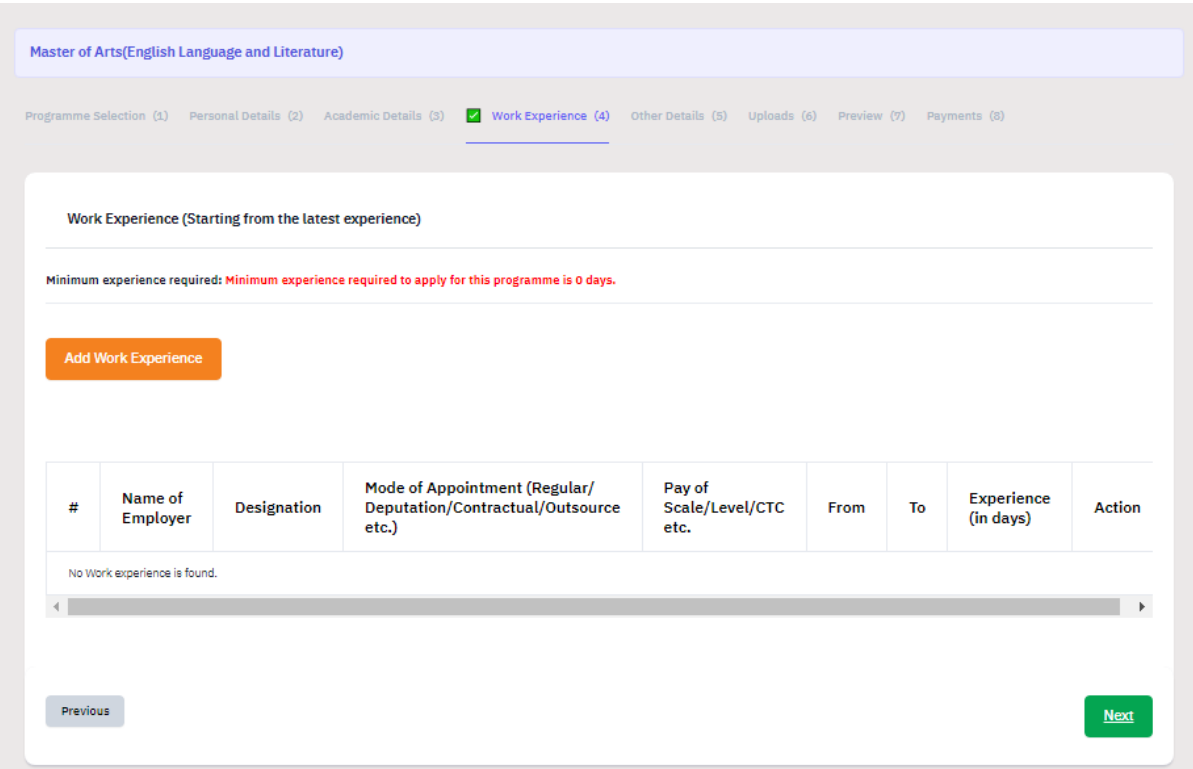

7. Preview the 'Other Details' and press "**Next**" button.

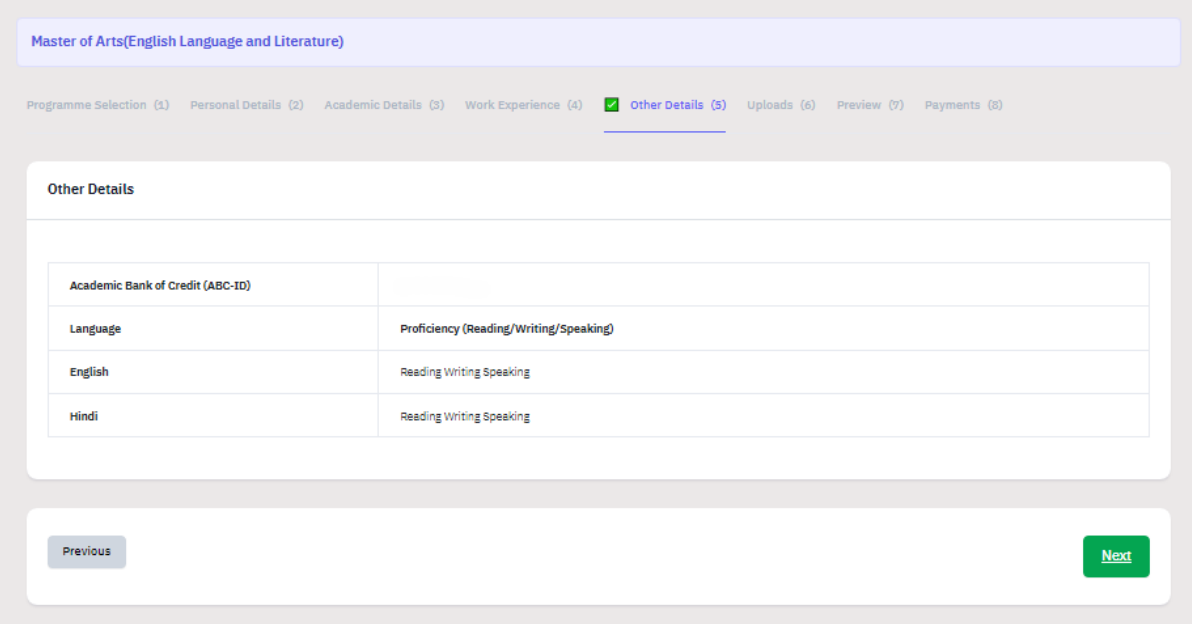

8. Upload your certificates (X, XII, Graduation, Experience etc.,) and press "**Preview**" button.

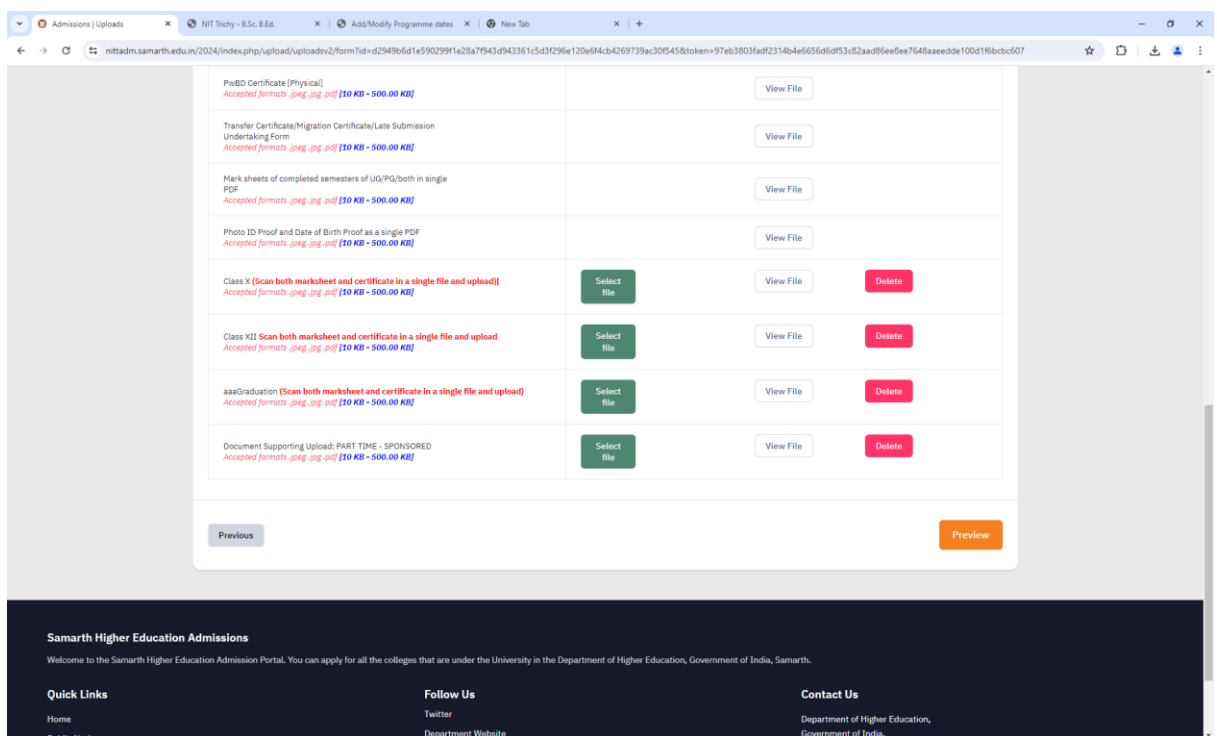

9. Preview all your details and press "**Submit**".

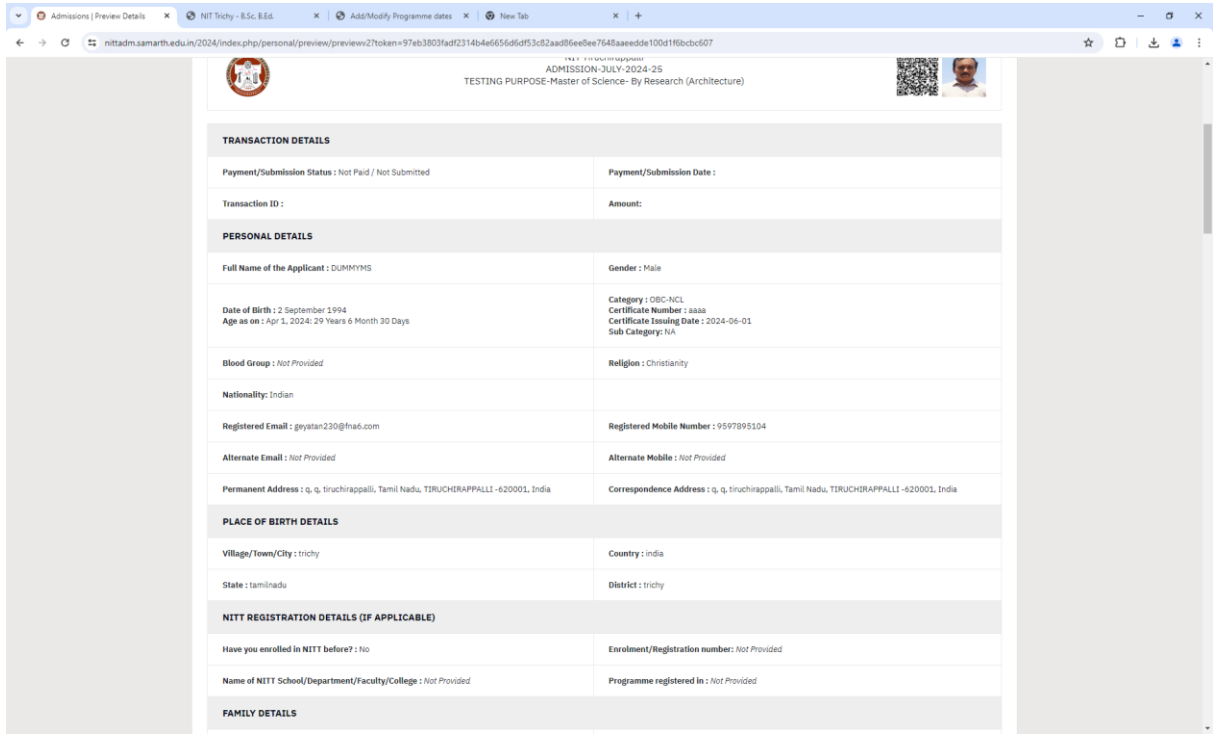

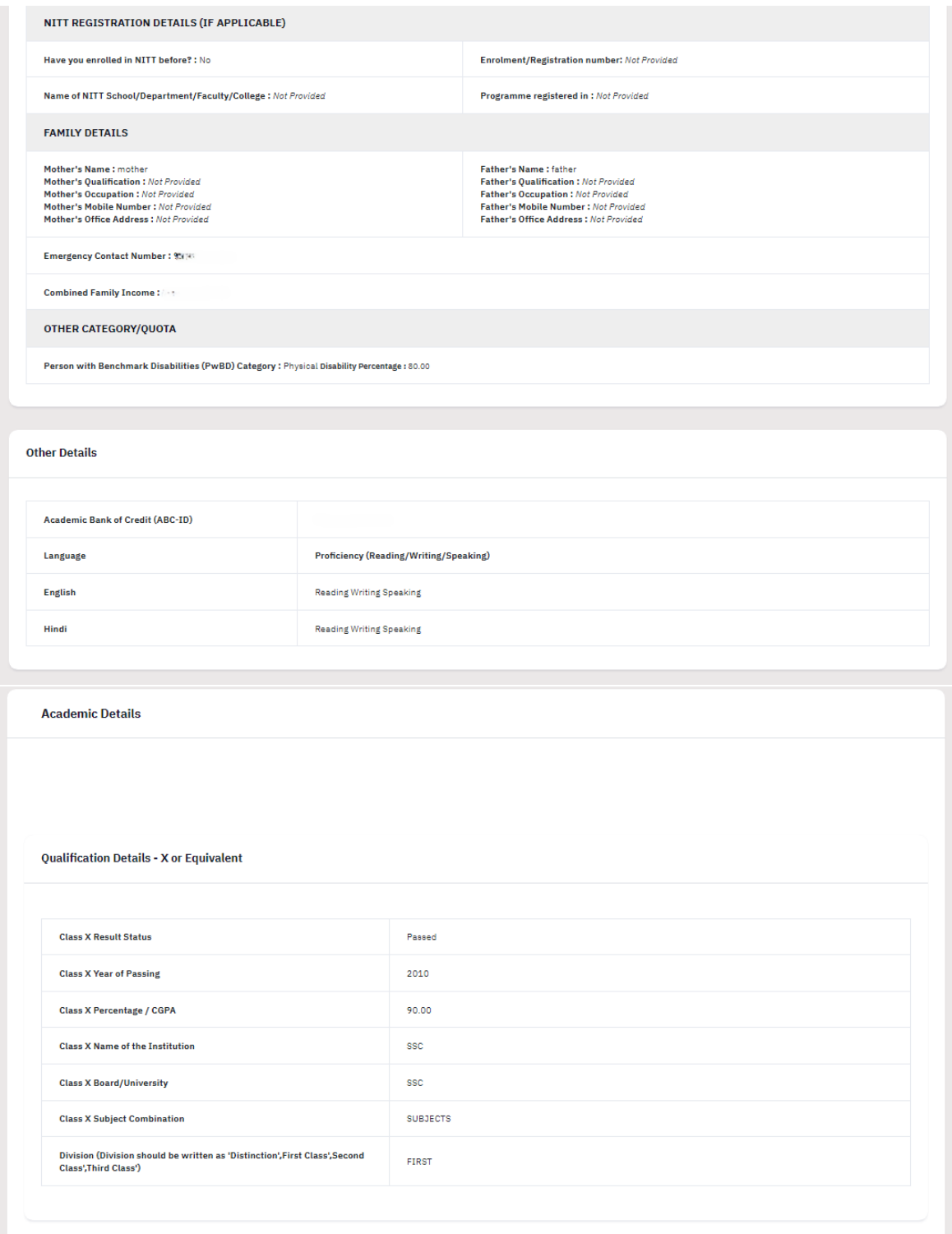

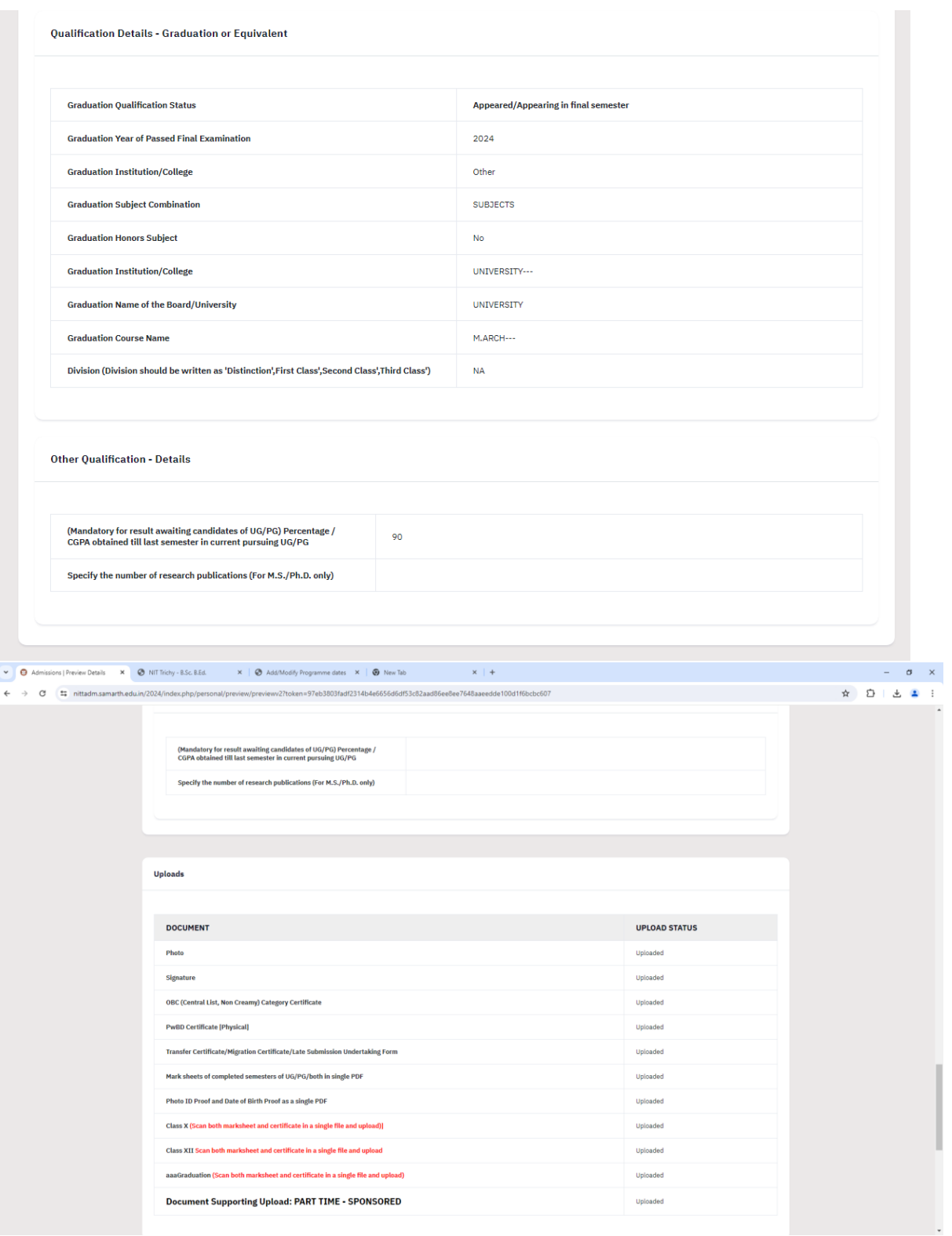

10. Verify the Details by clicking on the checkboxes and proceed for Payment by pressing "**Payment Gateway SBI EPAY**".

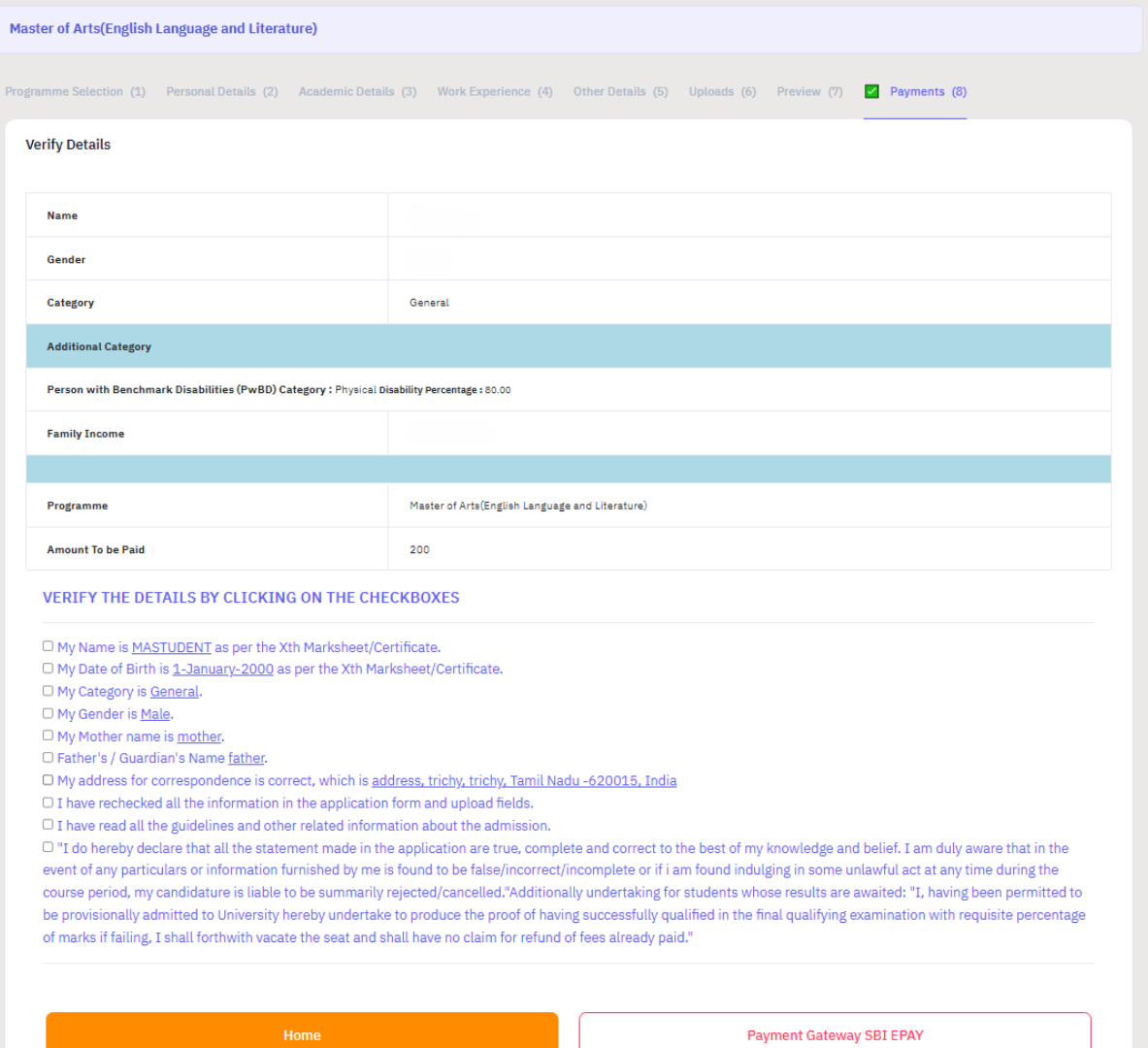

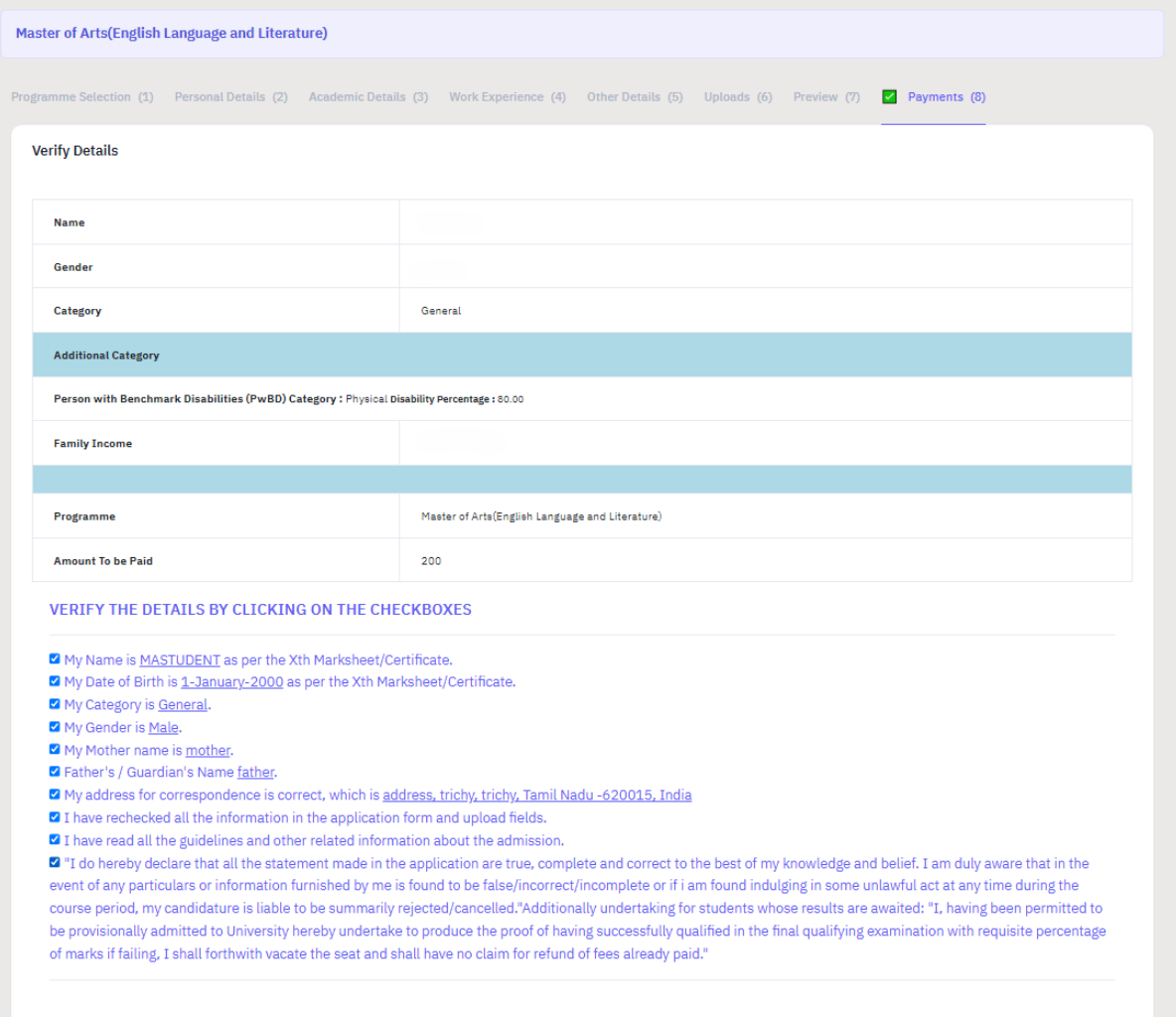

Payment Gateway SBI EPAY

### **IV. PAYMENT AND APPLICATION FORM**

1. Pay the Application Fee through the preferred payment method.

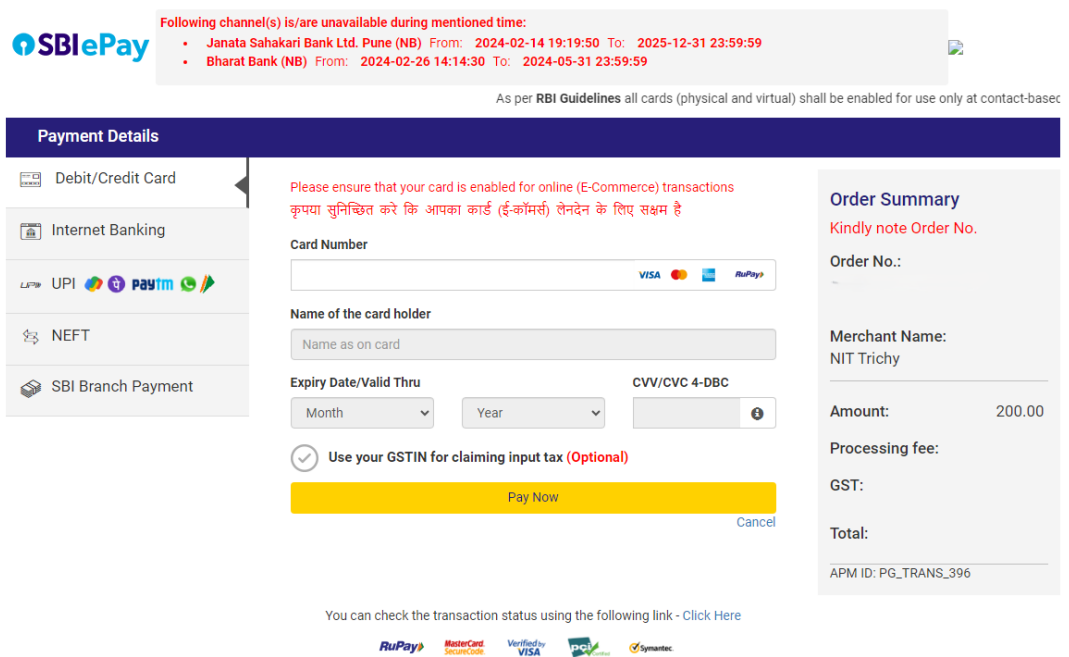

2. After successful payment, you will be redirected to the home page. Press "**Print Form**" and take a print out of it.

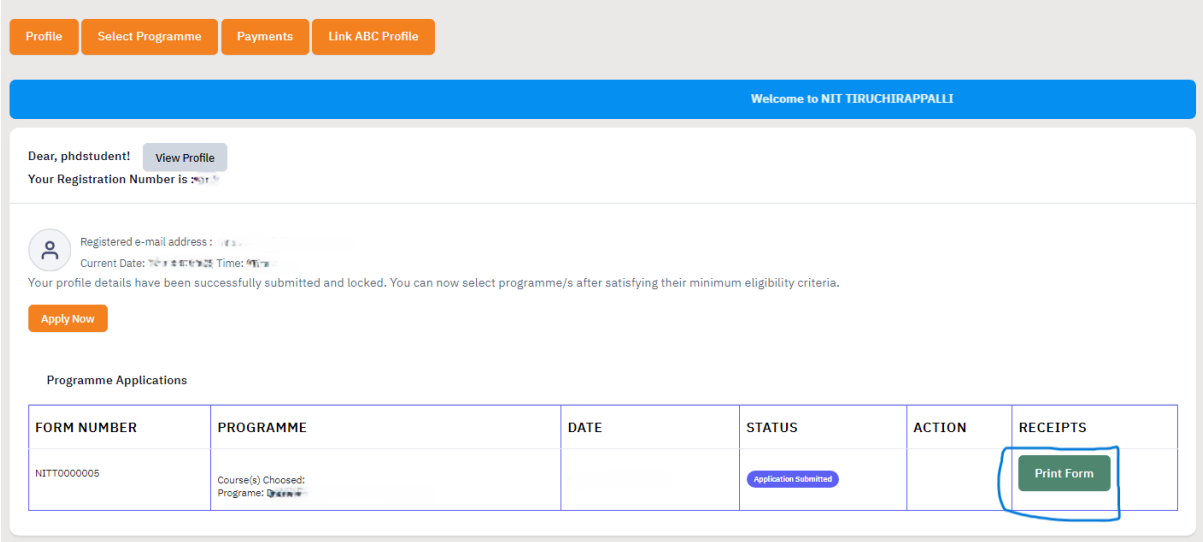

For any queries, please send them to **hodhss@nitt.edu**.